# Отмена отпуска рецепта

В Системе существует несколько способов отмены отпуска рецепта:

- 1. [Отмена отпуска позиции рецепта](#page-0-0)
- 2. [Отмена отпуска всего рецепта](#page-2-0)

### <span id="page-0-0"></span>Отмена отпуска позиции рецепта

Для рецепта в статусе «Частично отпущен» и «Отпущен» доступна отмена отпуска позиции рецепта. Для отмены отпуска позиции рецепта следует нажать кнопку «Отменить» в блоке «Отпущено: 1».

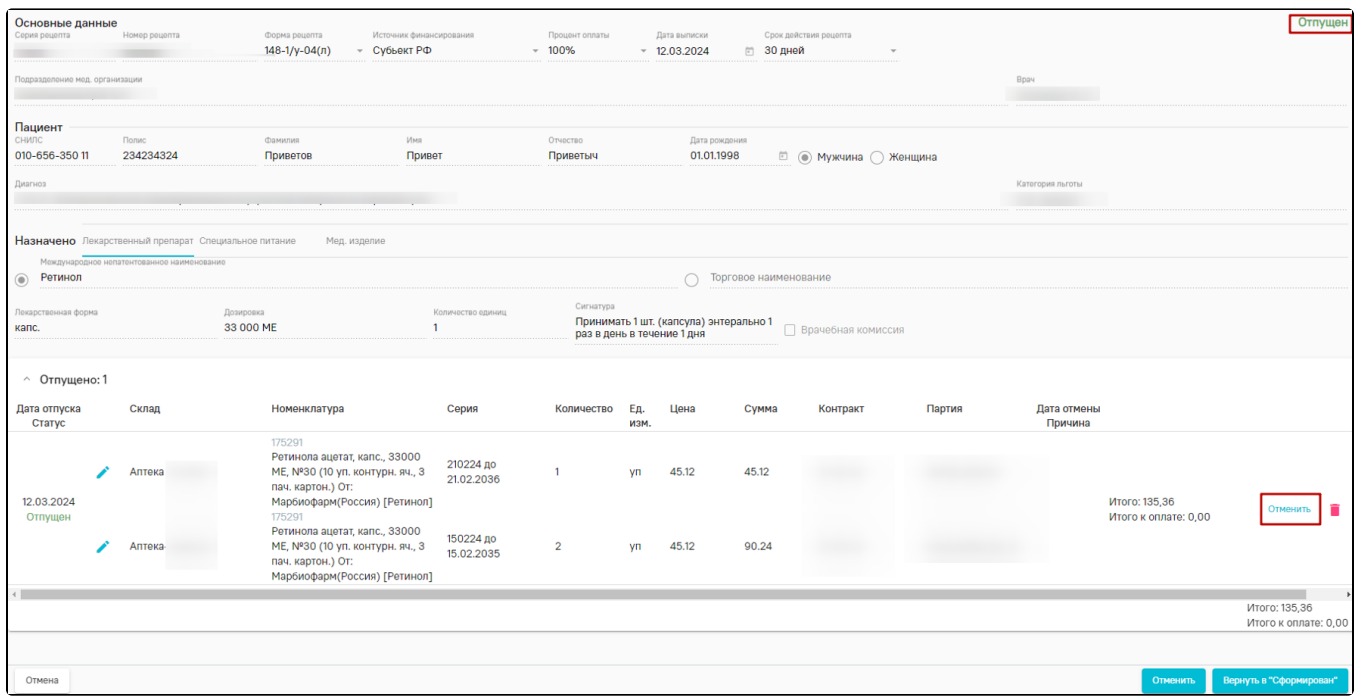

#### Отмена отпуска позиции рецепта

При нажатии кнопки «Отменить» в Системе выполняется проверка статуса отчетного периода, если период закрыт отобразится сообщение об ошибке.

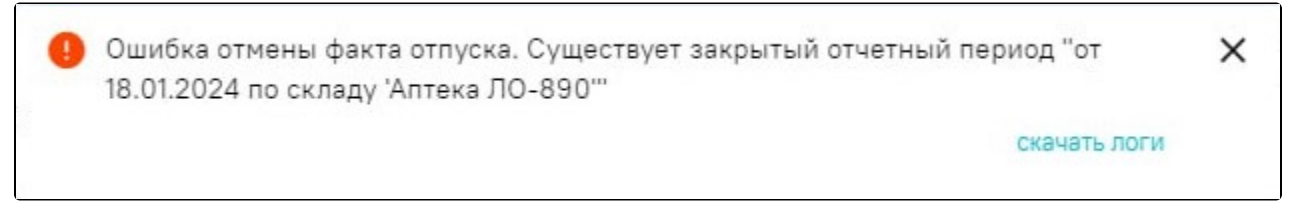

Сообщение об ошибке

Если период открыт, отобразится форма «Регистрация сведений о повторном вводе ЛП в оборот», в которой необходимо указать причину возврата и нажать «Отправить в МДЛП» по схеме 391.

# Регистрация сведений о повторном вводе ЛП в оборот 391

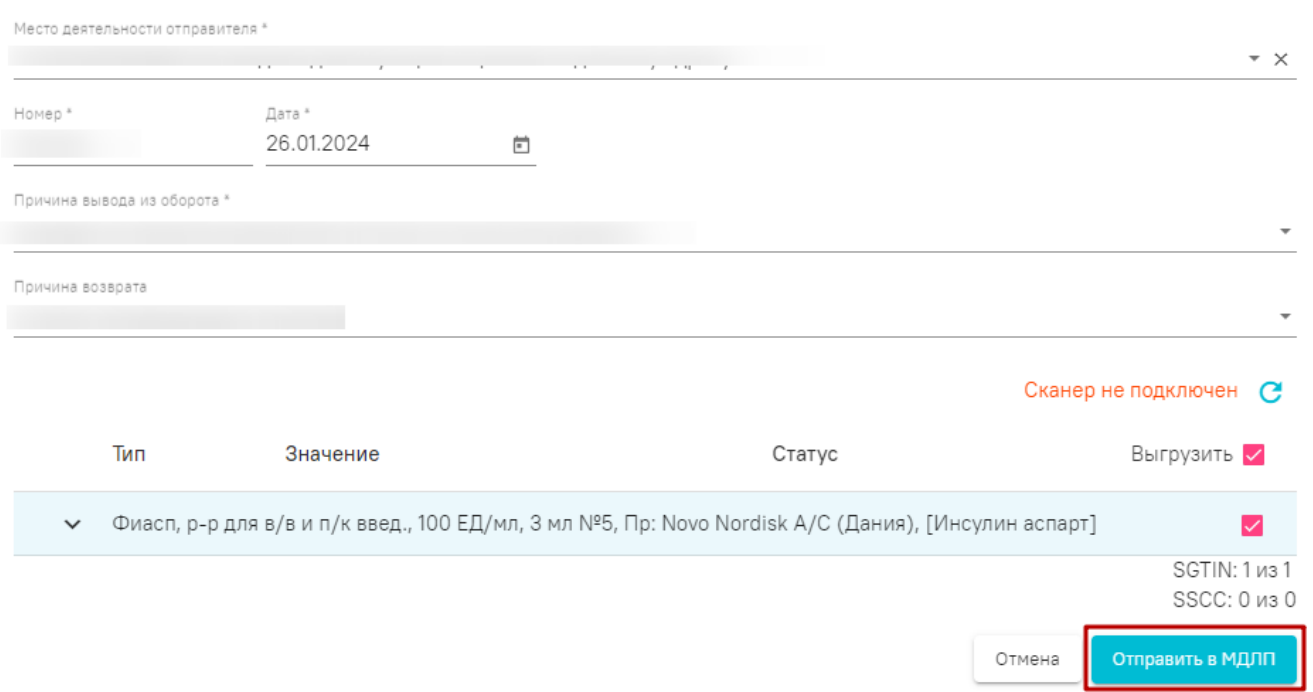

Форма «Регистрация сведений о повторном вводе ЛП в оборот»

Далее отобразится окно «Выгрузка отмены факта отпуска», в котором следует нажать кнопку «Продолжить».

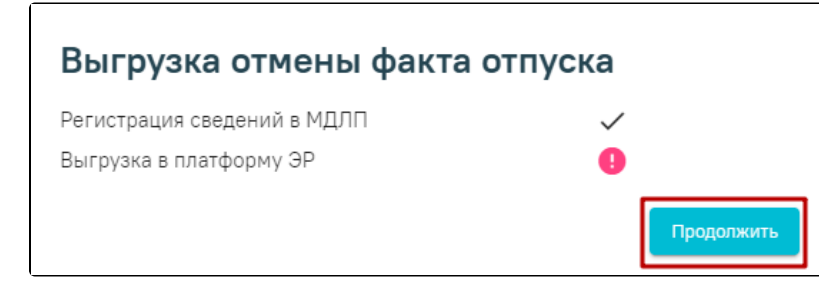

Окно «Выгрузка отмены факта отпуска»

После отмены отпуска, рецепт перейдет в статус «Сформирован» и на форме рецепта отобразится блок «Отменено: 1».

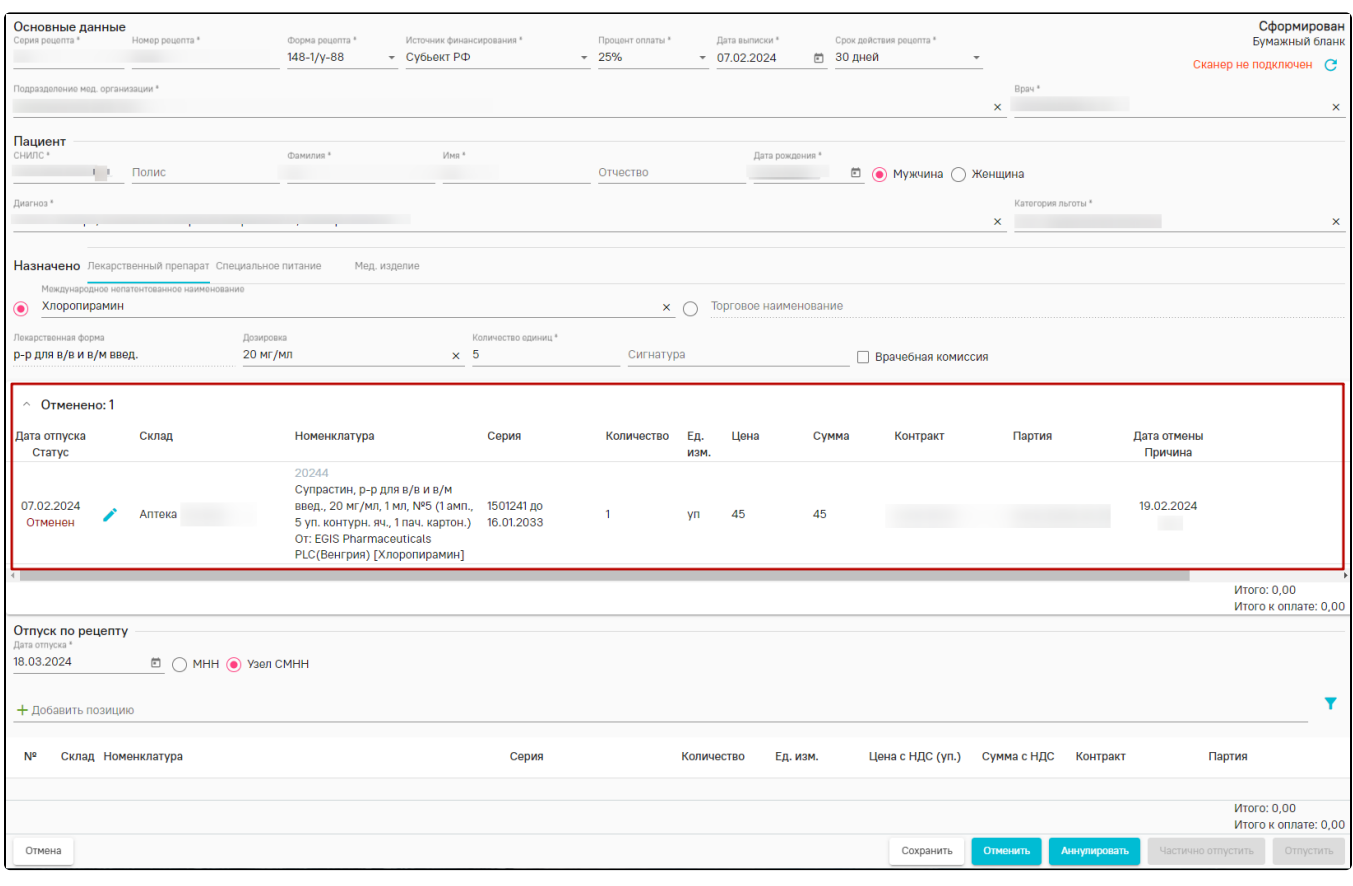

Блок «Отменено: 1»

При добавлении новых позиций в рецепт, по которому ранее отменен отпуск, все позиции будут отображаться в блоке «Отпущено: 1 / Отменено: 1».

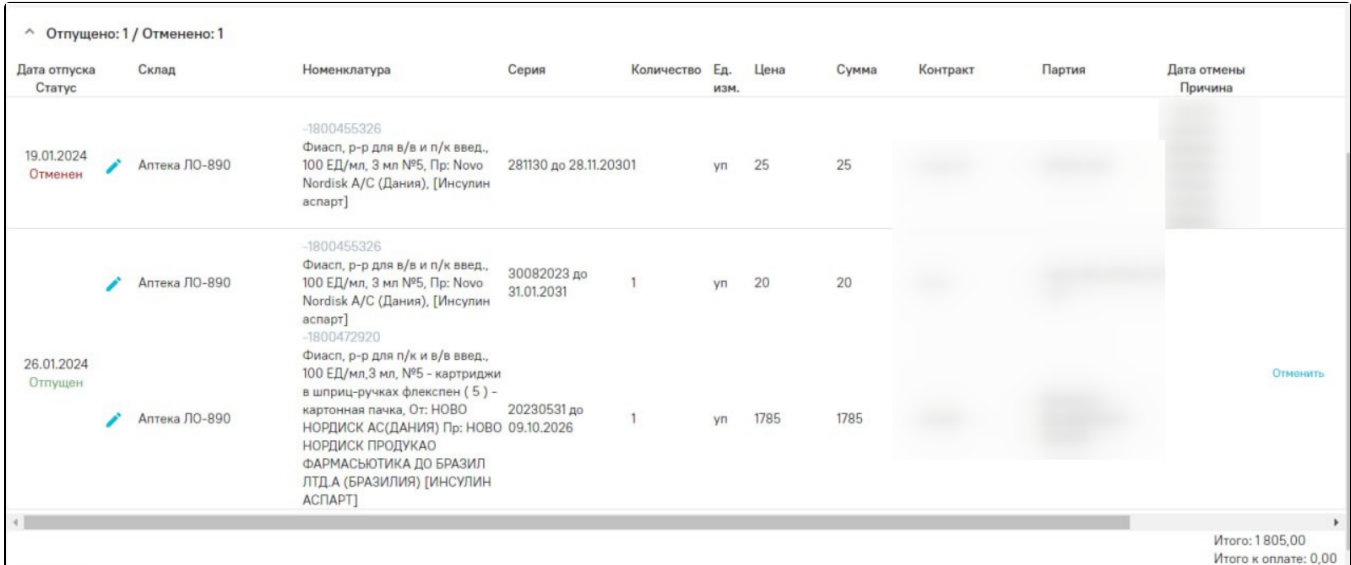

#### Блок «Отпущено: 1 / Отменено: 1»

## <span id="page-2-0"></span>Отмена отпуска всего рецепта

Возможность отмены отпуска всего рецепта осуществляется с помощью кнопки «Отменить» в нижней части формы рецепта. Кнопка «Отменить» в нижней части рецепта доступна, если:

факт отпуска был отменен ранее и рецепт в статусе «Сформирован». При нажатии кнопки «Отменить» рецепт перейдет в статус «Отменен».

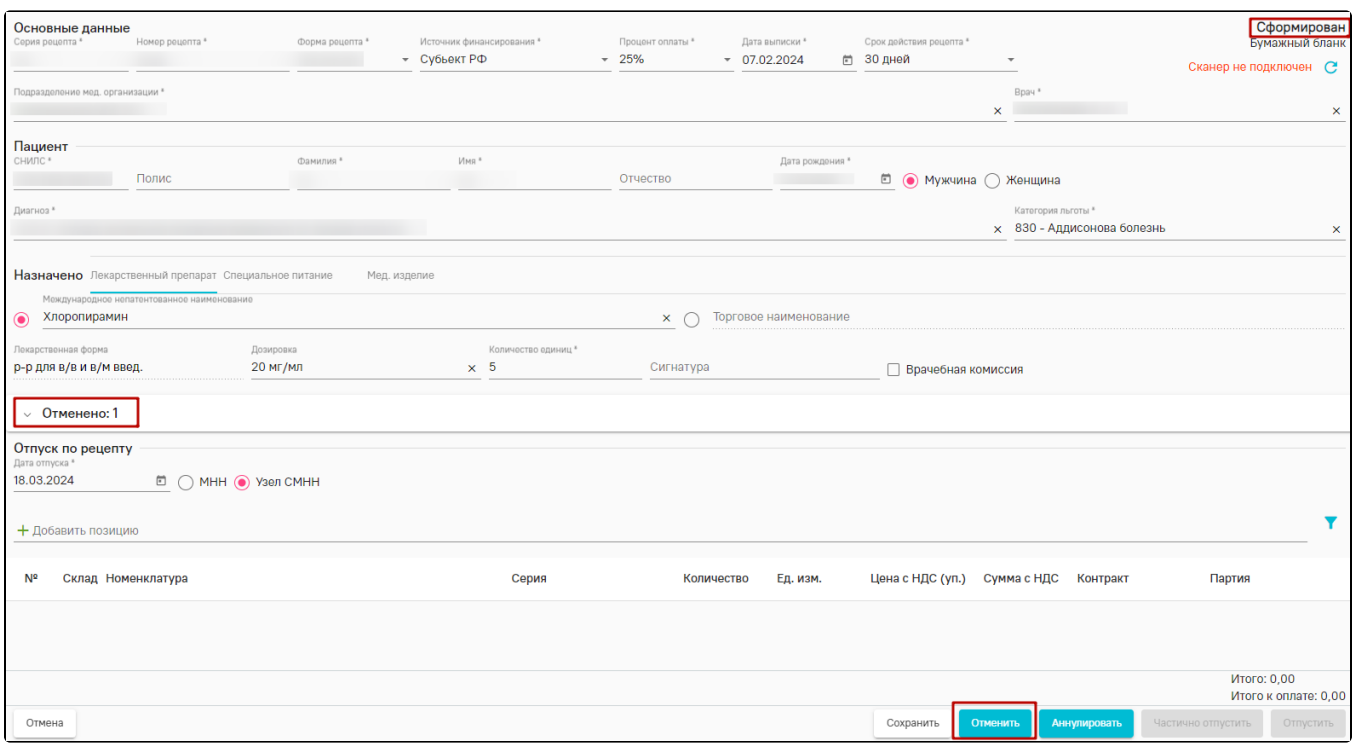

Кнопка «Отменить» для рецепта в статусе «Сформирован»

## Рецепт в статусе «Частично отпущен» или «Отпущен».

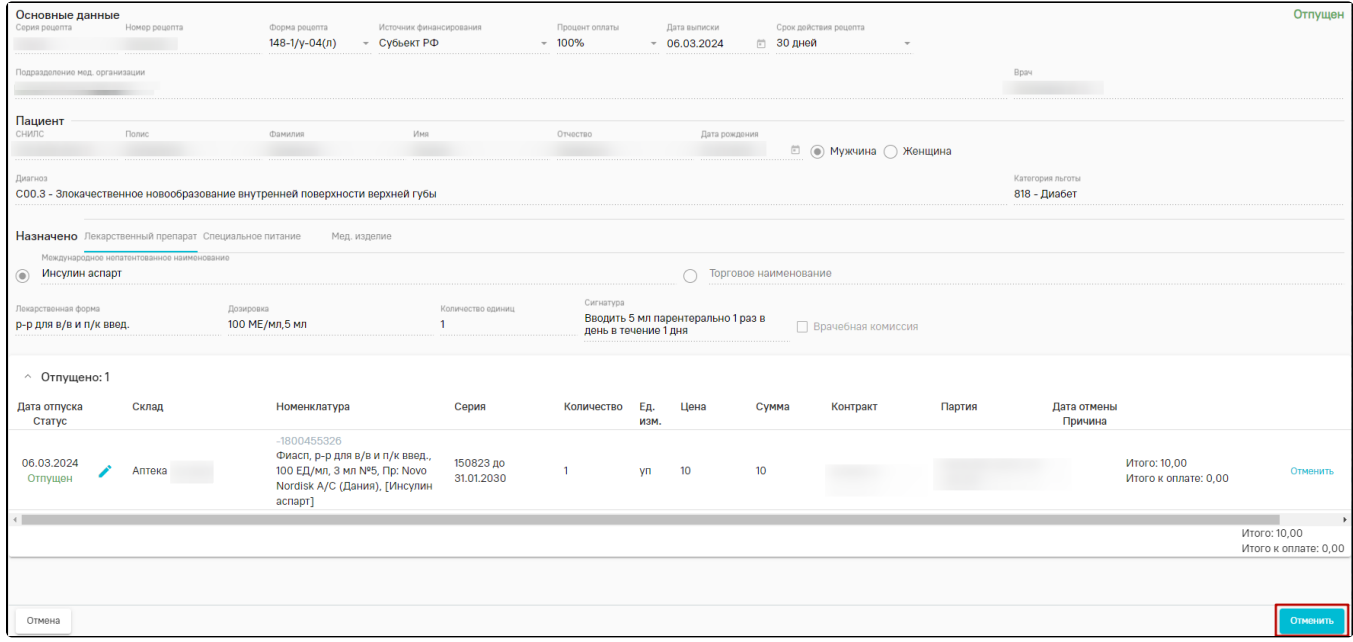

#### Кнопка «Отменить» в нижней части формы рецепта в статусе «Отпущен»

При нажатии кнопки «Отменить» отобразится окно подтверждения отмены отпуска рецепта, где в поле «Причина отпуска» следует указать причину и нажать кнопку «Отменить отпуск».

# Отменить отпуск рецепта? Причина отмены \* отмена отпуска Отменить отпуск Отмена

Форма подтверждения отмены отпуска рецепта

В результате отобразится форма «Регистрация сведений о повторном вводе ЛП в оборот», в которой необходимо указать причину возврата и нажать «Отправить в МДЛП» по схеме 391. После информация передается в МДЛП и ЕРП об отмене факта отпуска, позиции и рецепт переходят в статус «Отменен», после отмены всех фактов отпуска.